# Министерство науки и высшего образования Российской Федерации Федеральное государственное бюджетное образовательное учреждение высшего образования «Смоленский государственный университет» Кафедра прикладной математики и информатики

«Утверждаю» Проректор по учебнометодической работе \_\_\_\_\_\_\_\_\_\_ Ю.А. Устименко «23» июня 2022 г.

### **Рабочая программа дисциплины Б1.В.ДВ.03.01 Облачные технологии и программирование**

Направление подготовки: **09.03.03 Прикладная информатика** Направленность (профиль): **Информационные системы организаций и предприятий** Форма обучения: заочная Курс –  $4$ Семестр – 7 Всего зачетных единиц –3,часов – 108

Форма отчетности: зачет – 7 семестр

Программу разработал кандидат физико-математических наук, доцент Кристалинский В.Р.

Одобрена на заседании кафедры «16» июня 2022 г., протокол № 10

Заведующий кафедрой \_\_\_\_\_\_\_\_\_ С.В. Козлов

Смоленск 2022

### **1. Место дисциплины в структуре ОП**

Дисциплина «Облачные технологии и программирование» относится к дисциплинам по выбору. Она изучается на 4 курсе в 7 семестре. При ее изучении необходимы компетенции студентов, сформированные при изучении таких дисциплин, как «Основы информатики», «Операционные системы», «Структуры и алгоритмы компьютерной обработки данных», «Вычислительные системы, сети и телекоммуникации» и др.

В настоящее время облачные технологии широко применяются при разработке и использовании программного обеспечения, при обработке больших объемов данных, в частности, в логистике. Поэтому компетенции, сформированные при изучении дисциплины, необходимы для последующего изучения курсов «Проектирование информационных систем», «Программная инженерия», «Администрирование информационных систем», написания выпускной квалификационной работы бакалавра и его дальнейшей профессиональной деятельности.

В связи с этим курс «Облачные технологии и программирование» занимает важное место в предметной подготовке бакалавров по направлению подготовки **09.03.03 «Прикладная информатика»** (профиль «Информационные системы организаций и предприятий»).

Изучение курса основано на традиционных методах высшей школы, тесной взаимосвязи со смежными курсами, обобщающими методологию исследований и проектирования социально-экономических информационных систем.

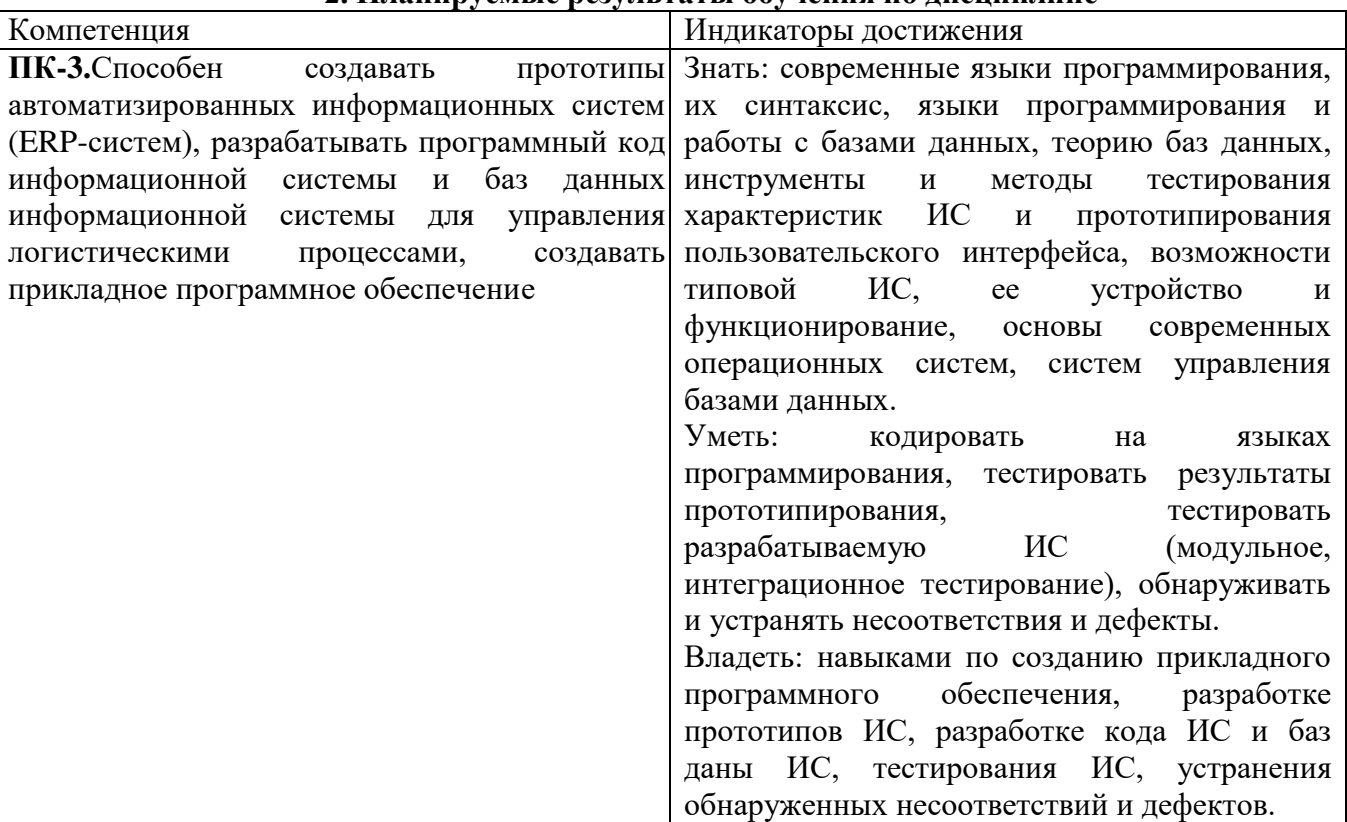

### **2. Планируемые результаты обучения по дисциплине**

#### **3. Содержание дисциплины**

**Тема 1.Тенденции развития современных инфраструктурных решений.**История основных типов высокопроизводительных вычислений, тенденции развития современных инфраструктурных решений. Знакомство с основными этапами развития вычислительной техники. Основные этапы развития аппаратного и программного обеспечения. Анализ современных тенденций развития аппаратного обеспечения, приведших к появлению технологий облачных вычислений. Базовые сведения о появлении, развитии и использовании технологий облачных вычислений. Основные современные тенденции развития аппаратного

обеспечения, основные требования к инфраструктуре. Рост производительности компьютеров. Появление многопроцессорных и многоядерных вычислительных систем, развитие блейдсистем. Появление систем и сетей хранения данных. Консолидация инфраструктуры.

**Тема2. Виртуализация. Сервисы. Основные направления развития**. Основные типы виртуализации. Обзор программных продуктов крупнейших компаний виртуализации. Виртуальная машина. Виртуализация серверов. Виртуализация приложений. Виртуализация представлений (рабочих мест). Разновидности архитектуры гипервизора.

**Тема3. Введение в понятия облачных вычислений.** Обзор парадигмы облачных вычислений, Архитектура облачных систем. Модели развёртывания облаков: частное облако, публичное облако, гибридное облако, общественное облако. Основные модели предоставления услуг облачных вычислений: Software as a Service (SaaS) (ПО-как-услуга), Platform as a Service (PaaS), Инфраструктура как сервис (Infrastructure as a Service, IaaS), другие облачные сервисы (XaaS). Различия между облачными и кластерными (распределенными, или – Gridтехнологиями) вычислениями.

**Тема4. Экономика облачных вычислений.** Достоинства и недостатки облачных вычислений. Основные преимущества и недостатки моделей облачных вычислений и предлагаемых на их основе решений. Экономика облачных вычислений. Термины и понятия.

**Тема5. Обзор существующих сервисов. Обзор существующих платформ.** Обзор решений ведущих вендоров – Microsoft, Amazon, Google. Примеры облачных сервисов Microsoft. YandexCloud. Примеры облачных сервисов Google. Разработка и тестирование приложений на платформе Amazon Elastic Computing Cloud, Разработка облачных систем на платформе MapReduce, Разработка облачных систем на платформе Apache Hadoop.

**Тема6. Технологии облачных вычислений.** Основные компоненты Cloud Computing: приложения, клиенты, инфраструктура, платформы, службы, хранение данных. Разработка Web-приложений для развертывания в облачной среде, переноса в нее существующих приложений. Приемы программирования, навыки системного администрирования приложений, развертываемых в облаке. Построение транзакционных Web-приложений, установка виртуальных серверов для их поддержки. Вопросы безопасности, масштабирования, развертывания, резервного копирования в контексте облачной инфраструктуры. Преимущества облачной инфраструктуры в области масштабирования приложений. Особенности аварийного восстановления в облачной среде.

**Тема7. Миграция из стандартной среды в облачные приложения.** Концепция миграции. Фазы миграции в облако. Выбор подходящей модели развертывания в соответствии с существующими бизнес-задачами. Выбор подходящего поставщика облачных услуг. Концепция SLA. Производительность облачной инфраструктуры. Концепция вендора. Открытые стандарты для обеспечения облачных услуг. Решение проблем перехода: технических, финансовых, безопасности, лицензионных и законодательных.

| $N_2$          | Разделы и                                                            | Всег        | Формы занятий |             |             |                |
|----------------|----------------------------------------------------------------------|-------------|---------------|-------------|-------------|----------------|
| $\Pi/\Pi$      | темы                                                                 | $\mathbf 0$ | лекци         | практически | лабораторны | самостоятельна |
|                |                                                                      | часов       | И             | е занятия   | е занятия   | я работа       |
| 1              | Тенденции<br>развития<br>современных<br>инфраструктурных<br>решений. | 8           |               |             |             | 12             |
| 2              | Виртуализация.<br>Сервисы.<br>Основные<br>направления развития.      | 18          |               |             |             | 13             |
| 3              | Введение в<br>ПОНЯТИЯ<br>облачных вычислений.                        | 20          |               |             |             | 13             |
| $\overline{4}$ | облачных<br>Экономика<br>вычислений.                                 | 20          |               |             |             | 13             |

**4. Тематический план**

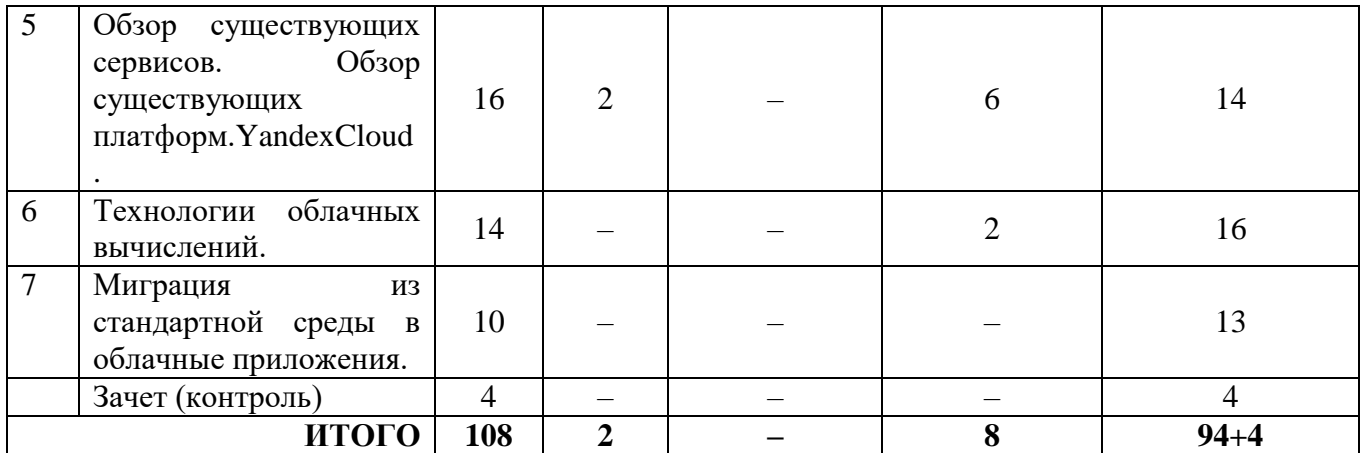

### **5. Виды образовательной деятельности**

### **Тема. Обзор существующих сервисов. Обзор существующих платформ. Лекция 1. Yandex Cloud.**

**(2 часа)** *План*

1. Сервисы YandexCloud.

2. Работа с виртуальными машинами в YandexCloiud.

### **Занятия семинарского типа**

### **Лабораторные занятия**

При выполнении лабораторных работ студенты обучаются использовать возможности облачных сервисов известных производителей.Основным средством, используемым при проведении лабораторных работ, является подписка на облачную платформу YandexCloud.

### **Лабораторное занятие №1-2.**

*Знакомство с YandexCloud.*

*Цель работы:* освоить основные приемы работы с YandexCloud.Научиться создавать виртуальные машины средствами YandexCloud.

*Программное обеспечение и материалы*: актуальные версии MicrosoftWindows, YandexCloud.

Создайте [виртуальную машину](https://cloud.yandex.ru/docs/compute/concepts/vm) Windows с помощью сервиса Compute Cloud в консоли управления Yandex.Cloud и подключитесь к ней.

Перед началом работы

1. Войдите в [консоль управления.](https://console.cloud.yandex.ru/)

2. Если у вас еще нет каталога, [создайте его.](https://cloud.yandex.ru/docs/resource-manager/operations/folder/create)

Создайте виртуальную машину

Чтобы создать виртуальную машину:

1. В [консоли управления](https://console.cloud.yandex.ru/) выберите каталог, в котором будет создана виртуальная машина.

2. В списке сервисов выберите **Compute Cloud**.

3. Нажмите кнопку **Создать ВМ**.

4. В блоке **Базовые параметры**:

Введите имя и описание ВМ. Требования к имени:

Длина — от 3 до 63 символов.

Может содержать строчные буквы латинского алфавита, цифры и дефисы.

Первый символ — буква. Последний символ — не дефис.

### Примечание

Имя виртуальной машины используется для генерации имени FQDN единожды — при создании ВМ. Если для вас важно имя FQDN, учитывайте это и задавайте нужное имя ВМ при создании.

Выберите зону доступности, в которой будет находиться виртуальная машина.

(опционально) Выберите или создайте сервисный аккаунт. Использование сервисного аккаунта позволяет гибко настраивать права доступа к ресурсам.

#### 5. В блоке Образы из Cloud Marketplace:

### Выберите Windows.

Выберите версию и редакцию операционной системы.

6. (опционально) В блоке Диски настройте загрузочный диск:

Укажите нужный размер лиска.

Выберите тип диска.

7. (опционально) Если вы хотите создать виртуальную машину из существующего диска, в блоке Диски добавьте диск.

### 8. В блоке Вычислительные ресурсы:

Выберите платформу.

Укажите гарантированную долю и необходимое количество vCPU, а также объем RAM.

При необходимости сделайте виртуальную машину прерываемой.

(опционально) Включите программно-ускоренную сеть.

### 9. В блоке Сетевые настройки:

Укажите идентификатор подсети или выберите облачную сеть из списка. Если сети нет, нажмите кнопку Созлать новую сеть и созлайте ее:

В открывшемся окне укажите имя новой сети и выберите, к какой подсети необходимо подключить виртуальную машину. У каждой сети должна быть как одна подсеть (если подсети нет, создайте ее). **МИНИМУМ** Затем нажмите кнопку Создать.

В поле Публичный адрес выберите способ назначения адреса:

**Автоматически** — чтобы назначить случайный IP-адрес из пула адресов Yandex.Cloud.

Список — чтобы выбрать публичный IP-адрес из списка зарезервированных заранее статических адресов. Подробнее читайте в разделе Сделать динамический публичный IP-адрес статическим.

Без адреса — чтобы не назначать публичный IP-адрес.

(опционально) Создайте запись для ВМ в зоне DNS. Разверните блок **Настройки DNS** для внутренних адресов и укажите зону, FQDN и время жизни записи. Подробнее см. Интеграция Cloud DNS с Compute Cloud.

(опционально) Выберите опцию защиты от DDoS-атак.

Выберите подходящие группы безопасности (если соответствующего поля нет, для виртуальной машины будет разрешен любой входящий и исходящий трафик).

10. При создании виртуальной машины в операционной системе будет автоматически создан пользователь Administrator. В поле Пароль задайте пароль для этого пользователя, с которым можно будет войти на виртуальную машину по RDP.

Не используйте легко подбираемые пароли. Пароли должны соответствовать требованиям сложности политики безопасности Windows.

В образах Windows Server от Yandex.Cloud у пароля пользователя Administrator по умолчанию не истекает срок действия.

11. Нажмите кнопку Создать ВМ.

Виртуальная машина появится в списке. При создании виртуальной машине назначаются IP-адрес и имя хоста (FQDN). Эти данные можно использовать для доступа к виртуальной машине по RDP.

Подключитесь к виртуальной машине

В образах всех версий и редакций операционной системы Windows, подготовленных для запуска в Yandex.Cloud, включен Remote Desktop Protocol (RDP) с проверкой подлинности на уровне сети — Network Level Authentication (NLA). Перед подключением к виртуальной машине убедитесь, что NLA включен в настройках вашего компьютера. Когда ВМ будет запущена (в статусе RUNNING), вы сможете подключиться к ней по протоколу RDP.

[Группы безопасности](https://cloud.yandex.ru/docs/vpc/concepts/security-groups) виртуальной машины должны разрешать входящий трафик по протоколу TCP на порт 3389.

### **Примечание**

Группы безопасности находятся на [стадии Preview.](https://cloud.yandex.ru/docs/overview/concepts/launch-stages) Если они недоступны в вашей сети, для виртуальной машины будет разрешен весь входящий и исходящий трафик, и дополнительной настройки не требуется.

Для подключения по протоколу RDP укажите публичный IP-адрес или FQDN ВМ. Доступ по FQDN возможен из другой ВМ Yandex.Cloud, если она подключена к той же сети. IPадрес и FQDN можно узнать в консоли управления, в блоке **Сеть** на странице ВМ.

Для подключения к ВМ:

1. Нажмите **Пуск**.

2. В поле поиска введите **Подключение к удаленному рабочему столу** и выберите соответствующий пункт.

3. В окне **Подключение к удаленному рабочему столу** в поле **Компьютер** введите публичный IP-адрес ВМ, к которой необходимо подключиться.

4. Нажмите кнопку **Подключиться**.

Укажите параметры учетной записи:

**Имя пользователя** Administrator.

**Пароль**, который вы задали при создании ВМ.

5. Нажмите кнопку **ОК**.

Подключитесь к удаленному рабочему столу. Для этого:

Включите удаленные подключения на компьютере, к которому требуется подключиться.

Убедитесь, что у вас установлена Windows 10 Pro. Чтобы это проверить, перейдите на **Пуск** > **Параметры** > **Система** > **О системе**и найдите **Выпуск**.

Когда все готово, выберите **Пуск** > **Параметры** > **Система** > **Удаленный рабочий стол** и включите параметр **Включить удаленный рабочий стол**.

Запомните имя компьютера. Оно понадобится позже.

Используйте удаленный рабочий стол для подключения к настроенному компьютеру.

В поле поиска на панели задач введите **Подключение к удаленному рабочему столу** и выберите **Подключение к удаленному рабочему столу**. В окне "Подключение к удаленному рабочему столу" введите имя компьютера, к которому необходимо подключиться (из шага 1), а затем нажмите кнопку **Подключиться**.

ВМ создаётся в одном из каталогов в вашем облаке и наследует права доступа этого каталога. Переместить ВМ в другой каталог невозможно.

У каждой ВМ есть идентификатор и имя. Идентификатор, уникальный в пределах

Yandex.Cloud, генерируется автоматически при создании машины. Вы сами придумываете уникальное в пределах каталога имя ВМ и указываете его в первом блоке параметров новой ВМ.

### **Выбор образа / загрузочного диска**

При создании ВМ подключите загрузочный диск с операционной системой. Он обязателен: без него ВМ не будет работать.

Определите параметры загрузочного диска.

- Нажмите значок ↕, чтобы выбрать **тип** диска: HDD или SSD.
- Передвигайте ползунок, чтобы установить **размер** диска в гигабайтах. Справа вы увидите сведения о производительности диска: максимальное количество операций чтения и записи, выполняемых в секунду (**Макс. IOPS**), максимальная пропускная способность (**Макс. bandwidth**). Производительность диска зависит от размера.

При создании ВМ сервис создаёт только загрузочный диск операционной системы. Но вы можете подключить дополнительные диски (не используются как загрузочные): пустые или восстановленные из снимка либо образа. Чтобы добавить ещё один диск, нажмите **Добавить** 

**диск**. В открывшемся окне задайте параметры и нажмите кнопку **Добавить**.

# **Вычислительные ресурсы**

При создании ВМ укажите, сколько ей требуется вычислительных ресурсов: количество и производительность ядер процессора (vCPU, т. е. виртуальный процессор), количество памяти (RAM). Если нагрузка изменится, вы можете остановить ВМ и изменить вычислительные

# ресурсы.

**Платформа** определяет тип физического процессора и набор допустимых конфигураций vCPU (virtual CPU) и RAM. Наведите указатель на значок ?, чтобы увидеть соответствие платформ и процессоров.

Укажите **гарантированную долю vCPU**, которая будет выделена ВМ, количество ядер и объем оперативной памяти. ВМ с гарантированной долей меньше 100% обеспечивают указанный уровень производительности с вероятностью временного повышения до 100%. Такие машины подходят для задач, которые не требуют постоянной гарантии 100%-й производительности vCPU.

**Дополнительно** вы можете сделать ВМ прерываемой, т. е. ее работа может быть принудительно остановлена для высвобождения ресурсов под обычные (не прерываемые) ВМ. Такие машины предоставляются с большой скидкой. Подробнее об этом вы можете узнать в дальнейших материалах курса.

# **Сетевые настройки**

При создании ВМ заполните настройки сетевого интерфейса: выберите подсеть, к которой подключится ВМ, настройте внутренний и публичный IP-адреса. Это позволит машине взаимодействовать с сервисами во внутренней сети и в интернете. Вы также можете выбрать группу безопасности для ограничения доступа к ВМ. Подробнее о настройке виртуальной

облачной сети и групп безопасности вы узнаете в теме 4.

Выберите **подсеть** облачной сети из выпадающего списка. Вы увидите подсети для зоны доступности, которую выбрали в блоке **Базовые параметры**.

Настройка сетевого интерфейса доступна только при создании ВМ. **IP-адрес** позволит машине взаимодействовать с другими сервисами во внутренней сети (и в интернете, если адрес публичный).

В поле **Публичный адрес** выберите способ назначения IP-адреса:

- Автоматически в этом случае ВМ получит случайный публичный IP-адрес из пула адресов Yandex.Cloud. При перезапуске ВМ выданный адрес сохраняется, при остановке и повторном запуске выдается новый адрес.
- Список позволяет выбрать публичный IP-адрес из списка ранее зарезервированных статических адресов с DDoS-защитой или без неё.

Без адреса — ВМ будет дан только внутренний IP-адрес из пула адресов выбранной полсети.

# Доступ

Установите параметры безопасности. Создайте сервисный аккаунт для ВМ: он позволяет настраивать права доступа к ресурсам для приложений, выполняемых на машине. Например, вы написали приложение, которое отслеживает статусы виртуальных машин. Лля этого ей достаточно иметь права на просмотр, но программа работает от вашего имени, а у вас есть права на удаление виртуальных машин. Чтобы защититься от случайного удаления виртуальной машины вашей программой, вы можете создать сервисный аккаунт и дать ему доступ только на просмотр.

Для машин с ОС на основе Linux вы можете сразу создать учётную запись администратора системы с авторизацией по SSH-ключу. Для этого укажите логин и введите публичный SSH-

ключ.

Для машин на основе Windows в поле Пароль наберите пароль для пользователя Administrator

в соответствии с требованиями к сложности паролей этой операционной системы. В поле Дополнительно вы можете разрешить доступ к серийной консоли ВМ. Серийная консоль — аналог консольного порта оборудования, через который пользователь получает доступ к ВМ вне зависимости от состояния сети или операционной системы. С помощью консоли можно устранять неисправности.

## Лабораторное занятие №3.

Получение доступ к серийной консоли

Цель работы: Ознакомиться с технологиями облачных вычислений.

Программное обеспечение и материалы: актуальные версии MicrosoftWindows, YandexCloud

 $3a$ дания

Работа серийной консоли зависит от настроек операционной системы. Yandex Compute Cloud обеспечивает канал между пользователем и СОМ-портом виртуальной машины (ВМ) и не гарантирует, что консоль будет работать стабильно.

Для входа на ВМ с ОС **Windows** используйте подключение по протоколу RDP. С ним вы уже разобрались в одном из предыдущих практических занятий.

Вход на ВМ с ОС на базе Linux возможен двумя способами: по протоколу SSH с другого компьютера, либо через веб-интерфейс Yandex.Cloud. В первом случае...

1. Для подключения к ВМ необходимо знать её идентификатор (ID). Перейдите в раздел Compute Cloud. По умолчанию откроется страница со списком ВМ. В крайнем правом

столбие указан ID каждой ВМ.

2. Используйте ID и имя связанного с ним пользователя для входа. Вот шаблон команды полключения для Linux:

Скопировать код

ssh -t -р 9600 -о IdentitiesOnly=yes -i  $\sim$ /.ssh/ $\lt$ имя закрытого ключа $\gt$ ID виртуальной машины>.<имя пользователя>@serialssh.cloud.yandex.net

3. Вот так вы подключитесь к консоли, если в ВМ с ID fhm0b28lgfp4tkoa3jl6 есть пользователь yc-user:

Скопироватькод ssh -t -p 9600 -oIdentitiesOnly=yes -i ~/.ssh/id\_rsafhm0b28lgfp4tkoa3il6.vcuser@serialssh.cloud.yandex.net

4. Чтобы отключиться от серийной консоли, нажмите клавишу Enter, а затем введите символы ~. (тильда и точка). В терминалах Linux для отключения также можно нажать  $Ctrl + D$ 

Чтобы авторизоваться через веб-интерфейс, вам сначала нужно задать пароль для пользователя, которого вы завели при создании ВМ. Повторите описанные выше шаги для входа по SSH, затем используйте утилиту passwd в привилегированном режиме — sudo passwd <username> — для установки пароля текущему пользователю: после ввода команду дважды наберите одинаковый пароль.

Затем в веб-консоли откройте страницу ВМ и через меню слева перейдите на страницу Серийная консоль. При авторизации используйте ранее созданный логин и только что добавленный пароль.

### Лабораторное занятие №4.

Создание ВМ с 5% vCPU и использование мониторинга

Цель работы: научиться создавать прерываемую ВМ.

Программное обеспечение и материалы: актуальные версии MicrosoftWindows,

YandexCloud.

 $3a$ дания

1. На странице Виртуальные машины в разделе Compute Cloud начните создавать ВМ.

Заполните имя и описание, выберите операционную систему CentOS 8.

2. В разделе Вычислительные ресурсы укажите гарантированную долю vCPU 5%. Другие

параметры оставьте по умолчанию.

3. После создания и запуска ВМ в списке машин нажмите её название. Вы перейдёте на страницу ВМ. Затем на левой боковой панели выберите Мониторинг. Откроется страница, где в динамике показывается информация о загрузке процессора, операциях с

диском и сетевой активности. По умолчанию видны данные за одни сутки.

- 4. Переключитесь на один час: вверху слева нажмите 1h (1 hour).
- 5. На графике видно, что при запуске использование процессорных ресурсов было высоким, а позже снизилось до приемлемого. Чтобы посмотреть точные значения в определённый момент — поместите указатель над линией графика. Вы увидите

всплывающеё окно с показателями для этой точки времени.

6. Теперь удалите ВМ. Для этого вернитесь в список ВМ, поставьте галочку слева от

названия ВМ и на появившейся внизу контекстной панели нажмите Остановить.

7. Во всплывающем окне подтвердите действие и нажмите кнопку **Остановить**. Дождитесь

смены статуса на **Stopped**.

8. Чтобы удалить ВМ, в списке ВМ справа напротив машины нажмите ... и в раскрывшемся меню выберите **Удалить**. Подтвердите действие. Через некоторое время ВМ будет удалена.

### **Самостоятельная работа**

Самостоятельная работа студентов направлена на углубление и закрепление знаний, а также развитие практических умений и заключается в:

- работе с лекционным материалом, поиске и анализе литературы и электронных источников информации;
- выполнении домашних заданий (домашние задания представляют из себя перечень задач, с которыми студенты не справились в ходе выполнения лабораторных работ);
- изучении теоретического материала к лабораторным занятиям.

Проверка качества самостоятельной работы студентов проводится во время защиты лабораторных работ. Студент должен ориентироваться в теоретической базе, необходимой для выполнения текущей работы, выполнить все задания, уметь отвечать на контрольные вопросы по направлению данной работы.

### **Темы для самостоятельного изучения**

- 1. Анализ современных тенденций развития аппаратного обеспечения.
- 2. Основные современные тенденции развития аппаратного обеспечения.
- 3. Программные продукты в крупнейших компаний виртуализации.
- 4. Основные модели предоставления услуг облачных вычислений.
- 5. Достоинства и недостатки облачных вычислений.
- 6. Примеры облачных сервисов Microsoft. Yandex Cloud.
- 7. Разработка Web-приложений для развертывания в облачной среде.
- 8. Построение транзакционных Web-приложений.
- 9. Производительность облачной инфраструктуры.
- 10. Открытые стандарты для обеспечения облачных услуг.

Консультирование студентов осуществляться в индивидуальном порядке на занятиях и во внеурочное время. Выполнение самостоятельной работы оценивается по электронным материалам, подготовленным студентами. Результаты деятельности накапливаются в индивидуальных портфолио студентов.

## **6. Критерии оценивания результатов освоения дисциплины (модуля) 6.1. Оценочные средства и критерии оценивания для текущей аттестации**

### **Теоретические вопросы**

- 1. Этапы развития IT инфраструктуры.
- 2. Современные инфраструктурные решения.
- 3. Создание нового проекта CloudService.
- 4. Модели виртуализации.
- 5. Преимущества виртуализации.
- 6. Виртуализация серверов.
- 7. Сетевые модели «облачных» сервисов.
- 8. Публичное «облако». Архитектуры публичных «облаков».
- 9. Преимущества и недостатки архитектуры публичного «облака».
- 10. Infrastructure-as-a-Service (IaaS).
- 11. Software-as-a-Service (SaaS).
- 12. Преимущества и риски, связанные с SaaS.
- 13. Область применения SaaS.
- 14. Platform-as-a-Service (PaaS).
- 15. КонфигурацияпроектаYandex Cloud.
- 16. ПлатформаYandex Cloud.
- 17. КомпонентыYandex Cloud.
- 18. Yandex Cloud Object Storage.
- 19. Yandex Cloud Database.
- 20. Работа с данными средствами YandexCloud

### **Критерии оценивания теоретических вопросов**

Каждому студенту предлагается ответить на 5 произвольных теоретических вопросов. Ответ по каждому вопросу оценивается от 0 до 1 балла (в зависимости от содержательности ответа). Итоговая оценка по теме в разрезе теоретических вопросов складывается по формуле:

$$
R = 2 + \frac{3}{5} \sum_{i=1}^{5} Q_i ,
$$

где *Qi* – баллы за ответ по каждому из вопросов.

### **Задания для лабораторных работ и задания для самостоятельной работы**

Полный список типовых задач и заданий для самостоятельной работы представлен в материалах каждой лабораторной работы.

Задания для лабораторных и самостоятельной работ, образцы решений основных типовых задач практики также размещены в системе дистанционного обучения СмолГУ (www.moodle.smolgu.ru).

#### **Критерии оценивания заданий из лабораторных работ и заданий для самостоятельной работы**

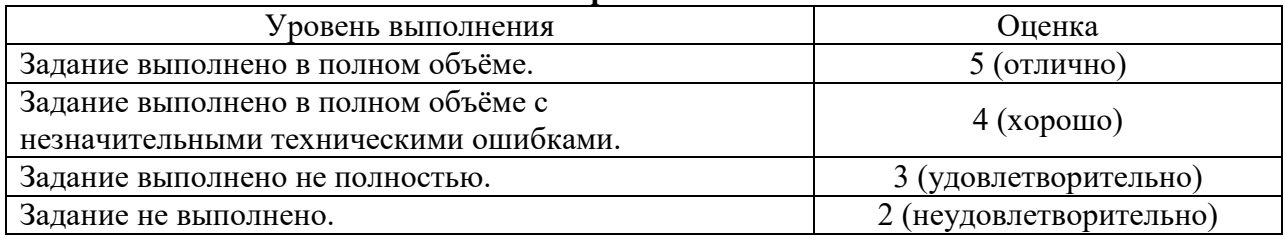

Оценка за выполнение заданий по лабораторной работе вычисляется как среднее арифметическое оценок за каждое задание по данной лабораторной работе.

### **6.2. Оценочные средства и критерии оценивания для промежуточной аттестации**

### **Зачетная контрольная работа**

- 1. Самостоятельно построить и развернуть облачное приложение.
- 2. Создать блок-схему алгоритма программы.
- 3. Подготовить документацию по приложению..

#### **Критерии оценивания зачетной контрольной работы**

# 1. Нормы оценивания работы

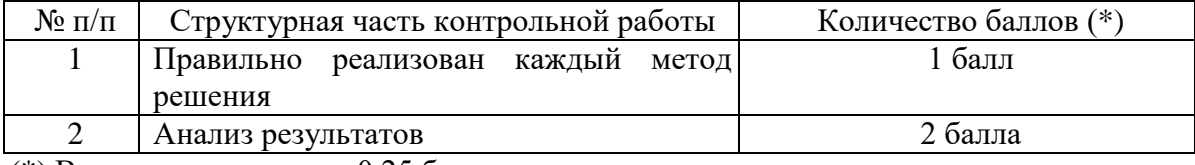

(\*) Возможна градация в 0,25 балла.

2. Шкала оценивания работы:

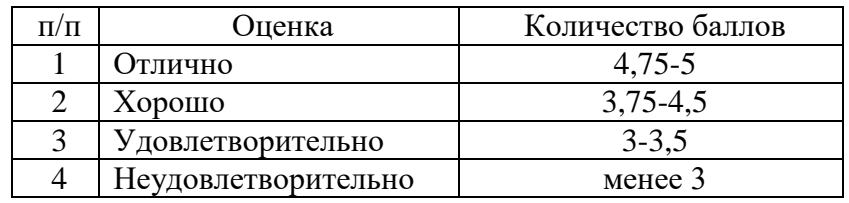

#### **Критерии получения зачета**

Зачет выставляется по результатам работы студента в течение семестра согласно Положению о текущем контроле успеваемости и промежуточной аттестации обучающихся в федеральном государственном бюджетном образовательном учреждении высшего профессионального образования «Смоленский государственный университет» (утверждено приказом ректора № 01-113 от 26.09.2019 г.; внесены дополнения приказом ректора № 01-48 от 30.04.2020).

Для получения зачета студент должен:

- выполнить задания лабораторных работ на оценку не ниже «удовлетворительно»;
- выполнить задания для самостоятельной работы на оценку не ниже «удовлетворительно»;
- ответить на теоретические вопросы на оценку не ниже «удовлетворительно».

### **7. Перечень основной и дополнительной учебной литературы 7.1. Основная литература**

1. Бабичев, С. Л. Распределенные системы : учебное пособие для вузов / С. Л. Бабичев, К. А. Коньков. — Москва: Издательство Юрайт, 2020. — 507 с. — (Высшее образование). — ISBN 978-5-534-11380-8. — Текст : электронный // Образовательная платформа Юрайт [сайт]. — URL: https://urait.ru/bcode/457005 (дата обращения: 17.09.2021).

### **7.2. Дополнительная литература**

1. Сысолетин, Е. Г. Разработка интернет-приложений : учебное пособие для вузов / Е. Г. Сысолетин, С. Д. Ростунцев ; под научной редакцией Л. Г. Доросинского. — Москва : Издательство Юрайт, 2021. — 90 с. — (Высшее образование). — ISBN 978-5-9916-9975-4. — Текст : электронный // Образовательная платформа Юрайт [сайт]. — URL: https://urait.ru/bcode/472200 (дата обращения: 19.09.2021).

### **7.3.Перечень ресурсов информационно-телекоммуникационной сети «Интернет»**

- 1. Система дистанционного обучения СмолГУ (moodle.smolgu.ru).
- 2. Национальный открытый университет (intuit.ru).
- 3. Национальная платформа открытого образования (opened.ru)
- 4. Cloud.Yandex.ru

#### **8. Материально-техническое обеспечение**

Для проведения занятий лекционного типа предлагаются наборы демонстрационного оборудования и учебно-наглядных пособий, обеспечивающие тематические иллюстрации, соответствующие программе дисциплины (модулей), учебная ауд. 224 на 12 посадочных мест.

Перечень материально-технического обеспечения, необходимого для реализации курса, включает в себя лабораторию, оснащенную персональными компьютерами, объединенные в сеть с выходом в Интернет, проектором и интерактивной доской, ауд.224 на 12 посадочных мест и 6 парт (12 посадочных мест).

Помещение для самостоятельной работы обучающихся оснащено компьютерной техникой с возможностью подключения к сети "Интернет" и обеспечением доступа в электронную информационно-образовательную среду университета, ауд.224 на 12 посадочных мест и 6 парт (12 посадочных мест).

### **9.Программное обеспечение**

- 1. Операционная система MS Windows XP, Linux.
- 2. Система программирования MS Visual Studio 19
- 3. Поисковые системы сети Интернет.
- 4. Стандартные браузеры.

# ДОКУМЕНТ ПОДПИСАН электронной подписью

Сертификат: 03B6A3C600B7ADA9B742A1E041DE7D81B0 Владелец: Артеменков Михаил Николаевич Действителен: с 04.10.2021 до 07.10.2022